## **Rufumleitung manuell aktivieren**

**Querverweis:** Zum Verständnis dieses Artikels ist der [rufnummernkonfiguration](https://wiki.ucware.com/benutzerhandbuch/rufnummernkonfiguration) hilfreich.

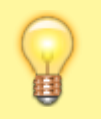

## **Hinweis:**

Das Umleiten von Warteschlangen-Anrufen erfordert entsprechende Berechtigungen.

Mithilfe eines Rufumleitungsprofils können Sie eingehende Anrufe automatisch zu einer anderen Rufnummer, einer Ansage oder einem Anrufbeantworter umleiten.

Es gibt zwei Arten von Rufumleitungsprofilen:

- **Eigene Profile** betreffen Anrufe, die sich an Sie direkt richten. Diese Profile sind flexibel auf jede Ihrer persönlichen Rufnummern anwendbar, nicht aber auf Warteschlangen.
- **Warteschlangen-Profile** betreffen Anrufe, die an einer konkreten Warteschlange eingehen. Sie sind ausschließlich auf diese Warteschlange anwendbar.

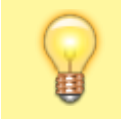

**Hinweis:**

An Warteschlangen wirken sich Rufumleitungen stets auf alle [angemeldeten Agenten](https://wiki.ucware.com/benutzerhandbuch/rufnummernkonfiguration/ws) aus.

Sie können ein Rufumleitungsprofil manuell (sofort) oder [geplant](https://wiki.ucware.com/benutzerhandbuch/geplante_rufumleitung/sitemap) (zeitlich verzögert) aktivieren. In beiden Fällen bleibt es wirksam, bis Sie selbst oder die Zeitsteuerung ein anderes Profil aktivieren.

Für die **manuelle** Aktivierung gehen Sie wie folgt vor:

- 1. Richten Sie ein Rufumleitungsprofil für [Ihre eigenen Rufnummern](https://wiki.ucware.com/benutzerhandbuch/rufumleitung) oder eine [Warteschlange](https://wiki.ucware.com/benutzerhandbuch/rufumleitung_ws) ein.
- 2. Klicken Sie in der Seitenleiste des UCC-Clients oder in der Kopfleiste des Vermittlungsarbeitsplatzes auf **x**

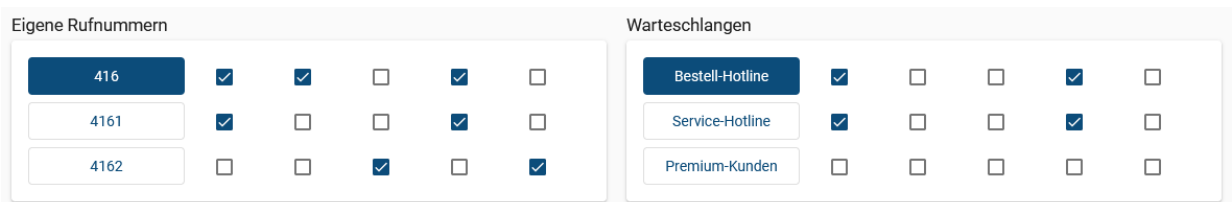

3. Klicken Sie auf die **Rufnummer** oder **Warteschlange**, die Sie bearbeiten möchten.

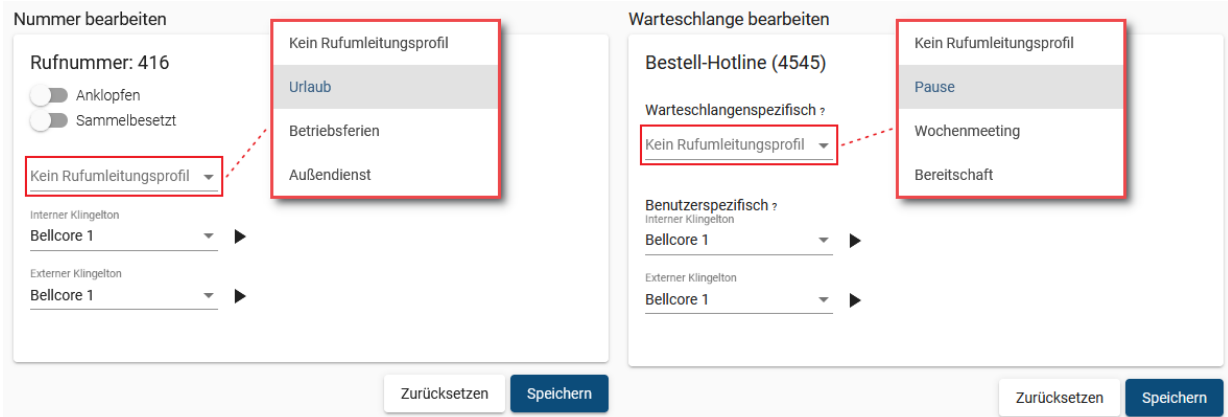

4. Wählen Sie im zugehörigen Feld ein **Rufumleitungsprofil** aus. Um eine bestehende Aktivierung aufzuheben, wählen Sie **Kein Rufumleitungsprofil**. Last update: 18.03.2023 14:47 benutzerhandbuch:rufnummernkonfiguration:rufumleitungsprofil https://wiki.ucware.com/benutzerhandbuch/rufnummernkonfiguration/rufumleitungsprofil?rev=1665047601

5. Übernehmen Sie die Einstellung mit [.](https://wiki.ucware.com/_media/adhandbuch/button_speichern_blau_alpha.png)

Speichern

Wiederholen Sie diese Vorgehensweise bei Bedarf für weitere Rufnummern oder Warteschlangen.

From: <https://wiki.ucware.com/> - **UCware-Dokumentation**

Permanent link: **<https://wiki.ucware.com/benutzerhandbuch/rufnummernkonfiguration/rufumleitungsprofil?rev=1665047601>**

Last update: **18.03.2023 14:47**

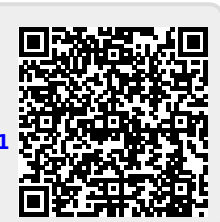